## **Erstanmeldung/Registrierung beim Schulmanager Online Anmeldung zum Elternsprechtag mit dem Schulmanager Online**

Im Rahmen dieser kurzen Schritt-für-Schritt-Anleitung wird beschrieben, wie Sie mit dem Schulmanager Online Ihre Termine für den Elternsprechtag an der Realschule Friedberg buchen können.

## **Wichtiger Hinweis:**

Bitte sagen Sie Termine, die Sie nicht wahrnehmen können, rechtzeitig ab, damit sie wieder für andere Eltern freigegeben werden können.

- 1. Melden Sie sich im Schulmanager mit Ihren Zugangsdaten an.
- 2. Nach erfolgreicher Anmeldung sehen Sie auf der Übersichtsseite bereits in einem Feld den Hinweis zum anstehenden Elternsprechtag.

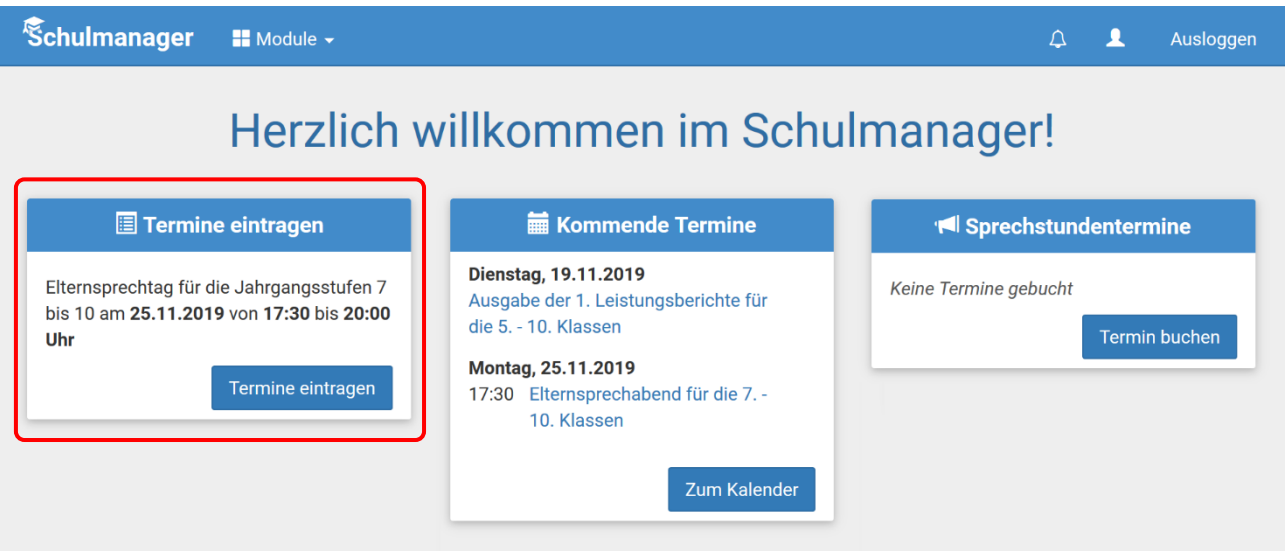

3. Ein Klick auf Fermine eintragen führt zu einer Seite, auf der Sie eintragen können, von wann bis wann Sie den Elternsprechtag besuchen wollen.

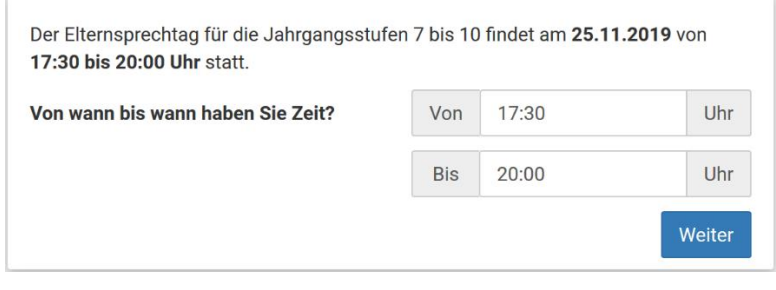

## **Erstanmeldung/Registrierung beim Schulmanager Online Anmeldung zum Elternsprechtag mit dem Schulmanager Online**

Weiter 4. Nachdem Sie den für Sie passenden Zeitraum ausgewählt haben und durch einen Klick auf können Sie die Lehrkräfte, die Sie besuchen wollen (maximal sechs), auswählen.

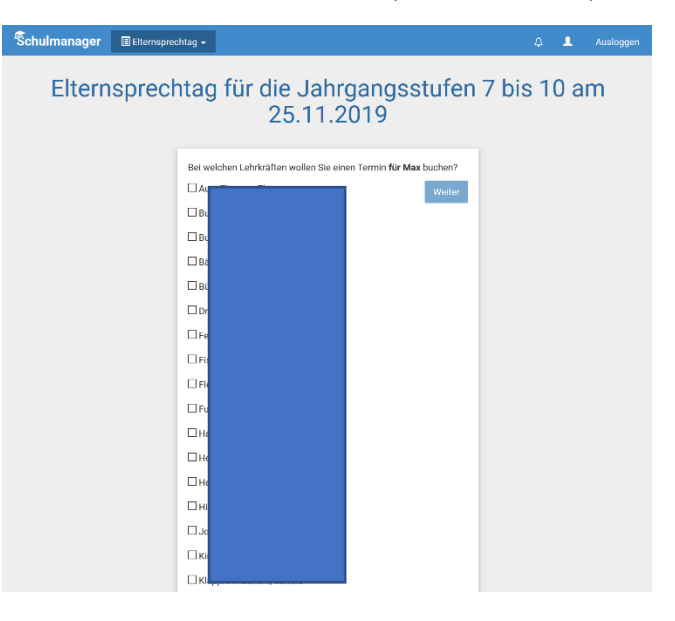

5. Nach einem Klick auf werden Ihnen die gebuchten Termine mit den entsprechenden Räumen angezeigt.

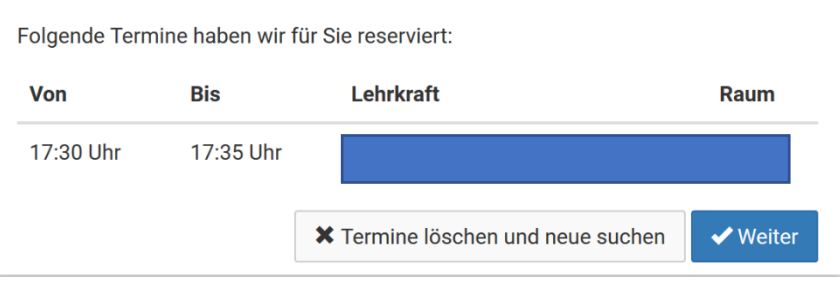

6. Durch einen erneuten Klick auf ver erhalten Sie eine Zusammenfassung. Hier können Sie alle Termine ausdrucken, einzelne oder alle Termine löschen oder auch weitere Termine hinzubuchen.

## **Erstanmeldung/Registrierung beim Schulmanager Online Anmeldung zum Elternsprechtag mit dem Schulmanager Online**

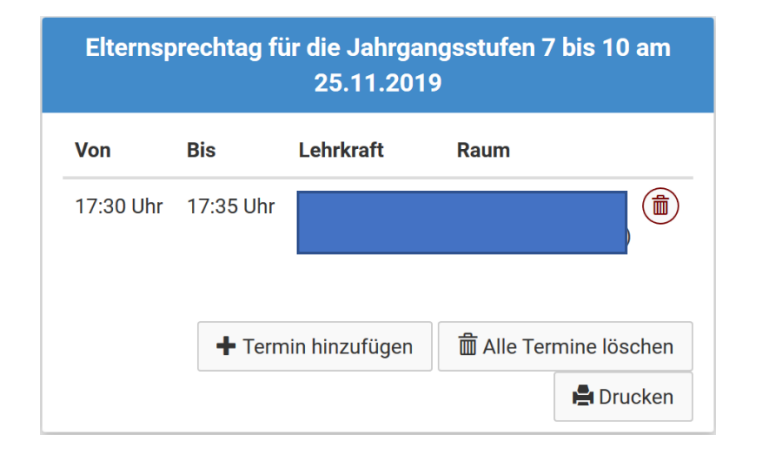